## Dokumentumok megnyitása, mentése

Párzsa Lászlószámítástechnikai vállalkozó

# Megnyitás

A dokumentumok megnyitásának egyik módja az, amikor a **"Fájl"** menübő<sup>l</sup> indulunk ki, és választjuk a megnyitás műveletet.

Figyeljük meg a megnyitás jellegzetes ikonját, ezt az eszközsoron is megtaláljuk, és kiválasztva teljesen azonos eredményt kapunk a menüsorból elindított megnyitással.

Ugyancsak figyelmükbe ajánlom a menü feliratában szereplő billentyű kombinációt (CTRL+O) is mely ugyan-ezt eredményezi, csak gyorsabban.

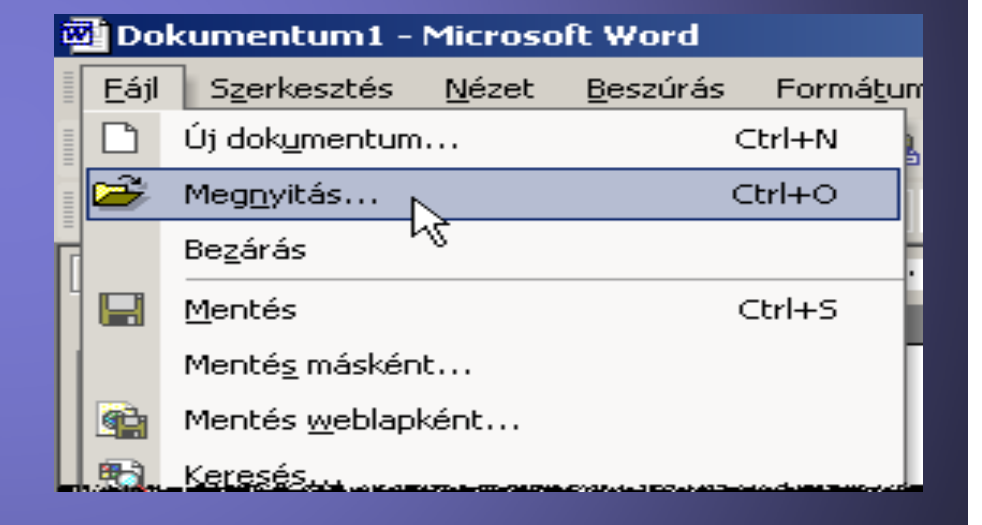

A kiválasztás után ehhez hasonló ablak lesz látható.Itt először is a "**Hely**:" -re figyeljünk, ugyanis a szövegszerkesztőnk az alapértelmezett mappa illetve meghajtó tartalmát fogja mutatni, ez többnyire a "Dokumentumok" mappa.

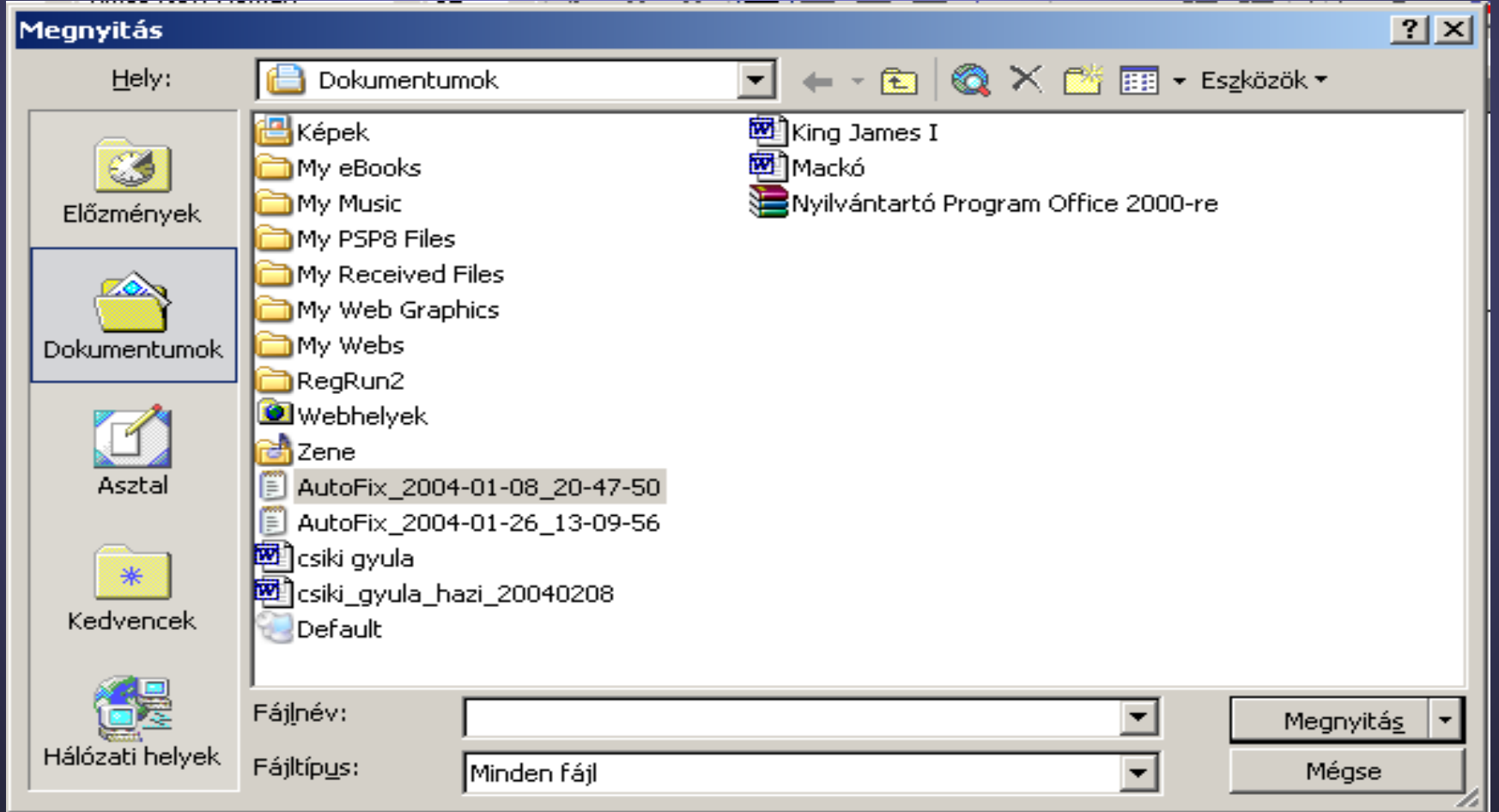

#### A "Hely:" kiválasztása

A "Hely:" beviteli mező lenyitásával kiválaszthatjuk a megfelelő meghajtót, vagy az adott meghajtó megfelelő mappáját. Így többek közt választhatjuk a floppylemezt is.

A megfelelő kiválasztás után majd ennek a mappának a tartalma közül válogathatunk.

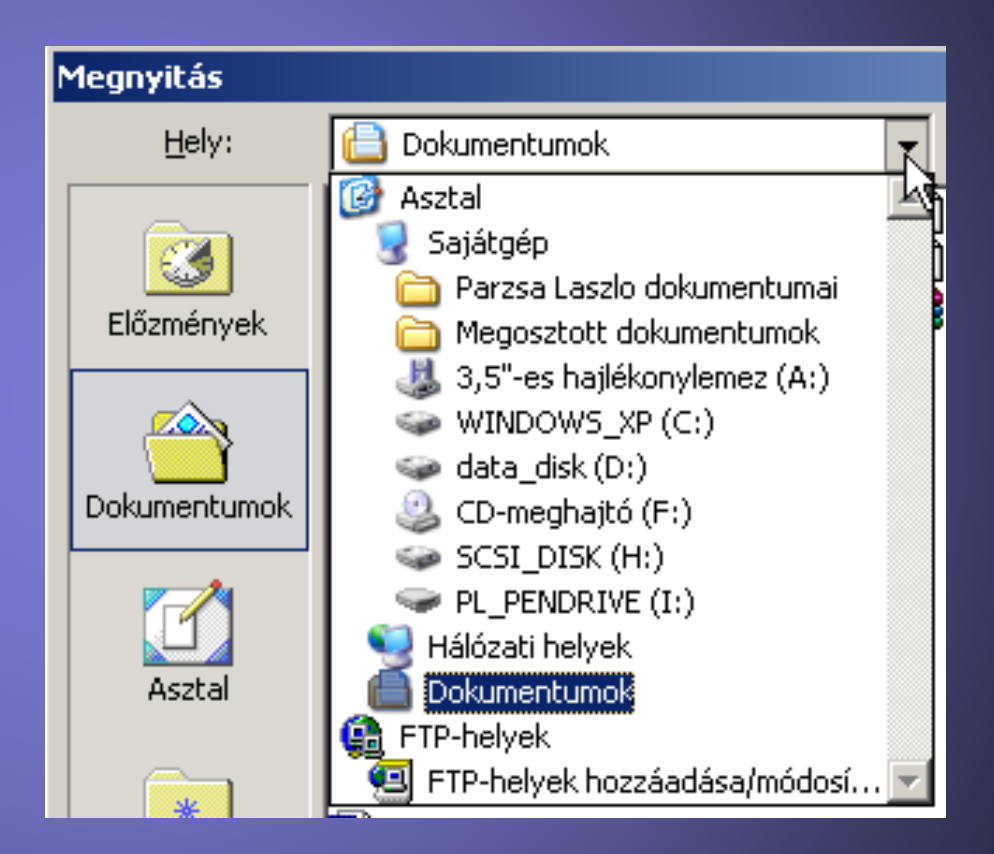

### A fájl kiválasztása

Azt, hogy mely fájlok legyenek láthatók, azt a "**Fájl típus:**" befolyásolja, ezért a legszerencsésebb a "**Minden fájl**" kiválasztása, de ekkor számolnunk kel a sok különböző fájl felsorolásával, és adott esetben elég nehéz lesz megtalálni azt, amit meg akarunk nyitni.

A dokumentum kiválasztása után kattintsunk a egér bal gombjával a "**Megnyitás**" gombra!

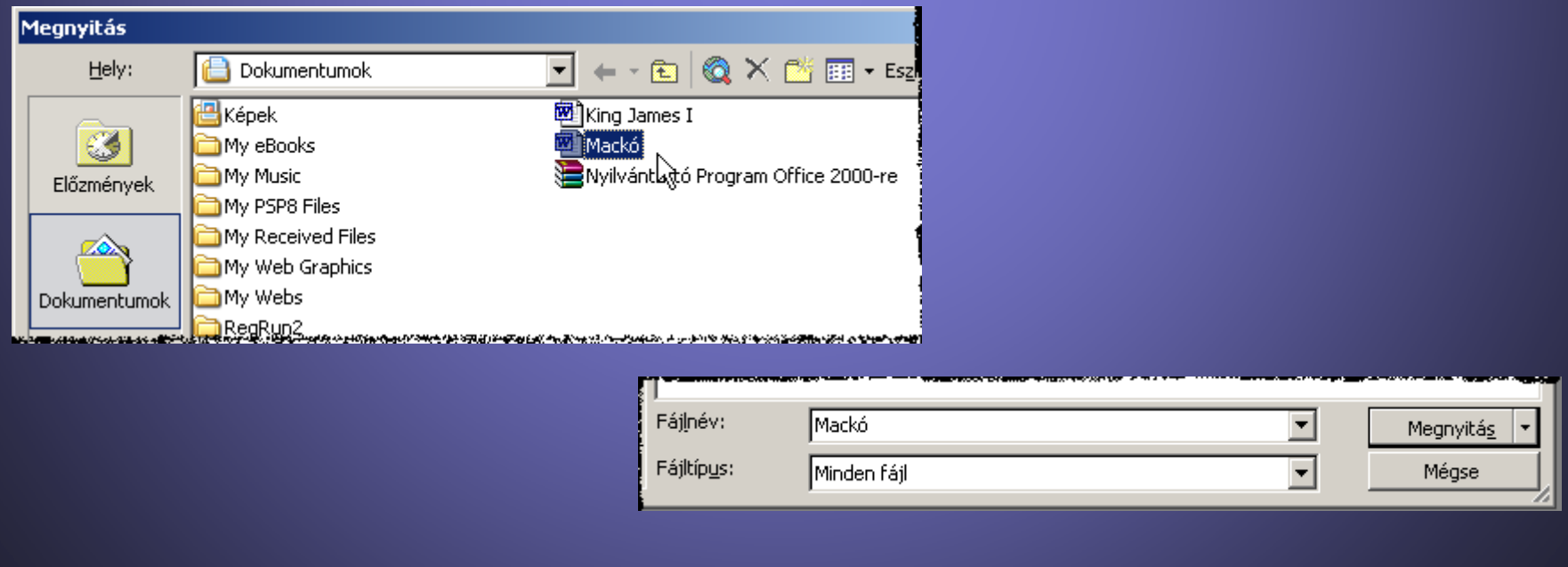

### Dokumentumok mentése

A dokumentumok mentéséhez is a "**Fájl**" menüből induljunk ki, és a "**Mentés másként**" menüpontot javaslom választani, függetlenül attól hogy elmentettük e már előzőleg a munkánkat, vagy sem.

Ezt a javaslatomat azzal indoklom, hogy ez az a menüpont, ahol a lehetőlegjobban tudjuk a dokumentum helyét megválasztani, de ami még ennél is fontosabb az, hogy itt tudjuk a dokumentum típusát megadni.

Ez nagyon fontos a kompatibilitás szempontjából!

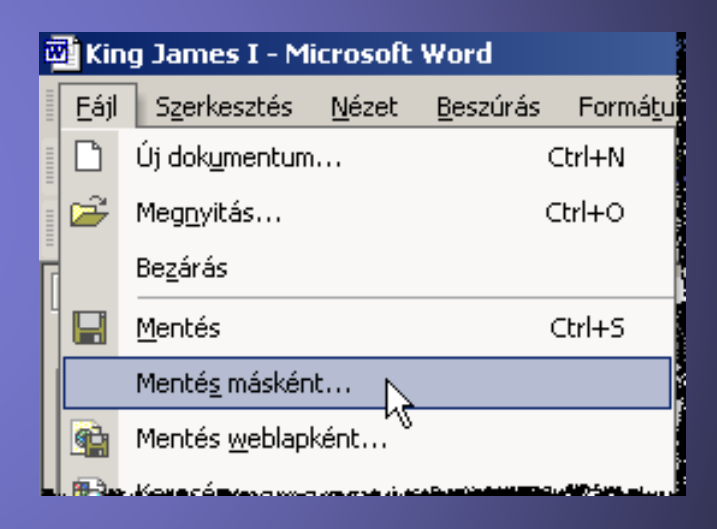

Az előzőekben már látott ablakkal szinte azonos ablak fog fogadni minket, ahol először a dokumentum helyét választjuk ki (alapértelmezés szerint ez a "Dokumentumok" mappa).

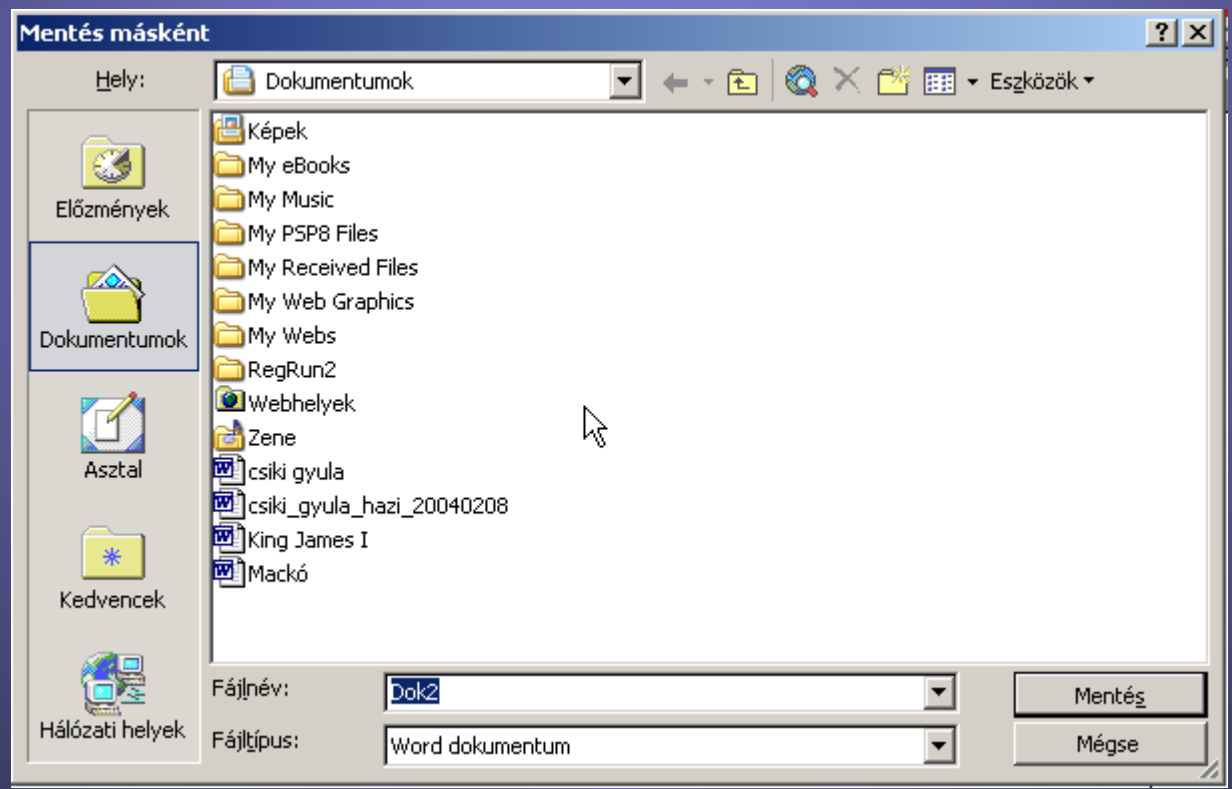

A Word alapértelmezése a DOC1… név, ezt kívánságainkszerint természetesen átírjuk.Bátran alkalmazhatjuk a magyar ékezetes betűket is.

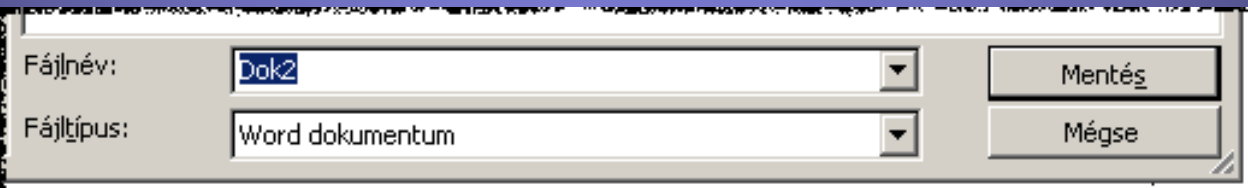

Figyelmünket a név beírása után a "**Fájl típus**:" -ra fordítsuk!

A Word dokumentum típus az alkalmazott Word verzió típusától függ, ami a lehető legtöbb gondot okoz a kompatibilitás szempontjából!

A "**Fájl típus:"** beviteli mező<sup>t</sup> lenyitva válasszuk ki a Word 6.0/95 típust.

Ez a lehető legkedvezőbb választás, mert ettől a verziótól kezdve minden későbbi Word be tudja majd olvasni, még a képek is a helyükön lesznek!

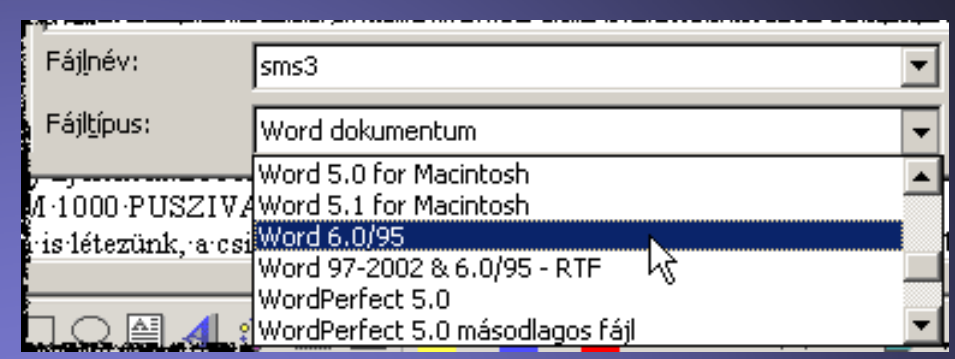

Egy másik kedvező választás lehet a "**Rich Text formátum**". Ezt a formátumot más típusú szövegszerkesztők is képesek beolvasni. Azzal viszont számolhatunk, hogy ha a dokumentum Word-el készített rajzot is tartalmaz, nem biztos hogy a megnyitás után a rajz megfelelő lesz!

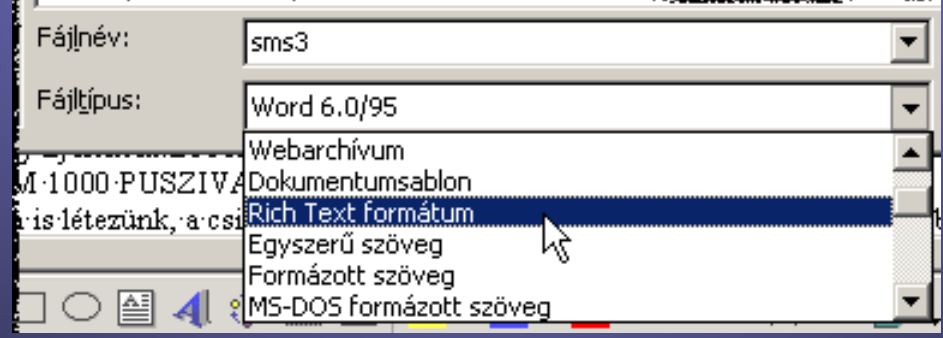

#### A **Fájlnév**: beírása és a megfelelő "**Fájl típus**:" kiválasztása után nyomjuk le a **Mentés** gombot!

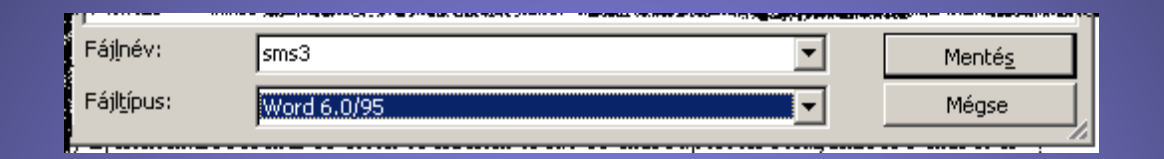

Gyakran előfordulhat, hogy egy figyelmeztető ablakban hívja fel a Word figyelmünket, hogy ilyen fájl az adott mappában már létezik. Döntésünk értelmében folytathatjuk a mentést. Ha a meglévő fájl cseréjét választjuk, akkor természetesen a fájl régi tartalma teljesen elvész, nincs olyan egyszerű számítástechnikai módszer, mellyel vissza lehessen hozni a régi fájl tartalmát.

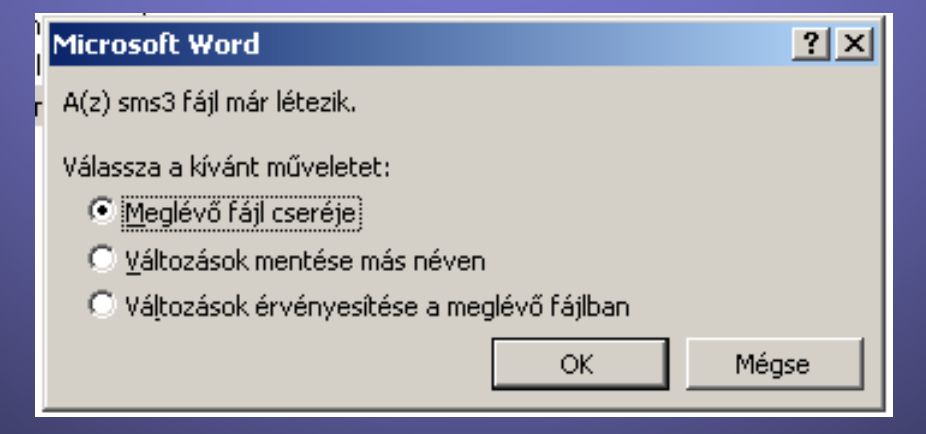